# 200/300系列託管交換器上的快速跨距樹狀目錄通 訊協定(RSTP)組態

## 目標

當主機之間存在備用路由時,就會發生網路環路。擴展網路中的環路可能導致第2層交換機無 限期地轉發流量,從而導致流量增加和網路效率降低。跨距樹狀目錄通訊協定(STP)在任何兩 個終端站之間提供單一路徑,以避免回圈。快速跨距樹狀目錄通訊協定(RSTP)可偵測網路拓 撲,藉此提供更快速的收斂速度,並建立一個沒有回圈的網路。當網路拓撲是自然樹結構時 ,這是最有效的。

本文說明如何在200/300系列託管交換器上設定每個連線埠的RSTP。

# 適用裝置

• SF/SG 200和SF/SG 300系列

### 軟體版本

 $\cdot$  1.3.0.62

# 生成樹全域性設定

首先,您需要確保交換機中啟用了RSTP的引數。

步驟 1.登入到Web配置實用程式並選擇生成樹> STP狀態和全域性設定。將開啟STP Status & Global Settings頁面:

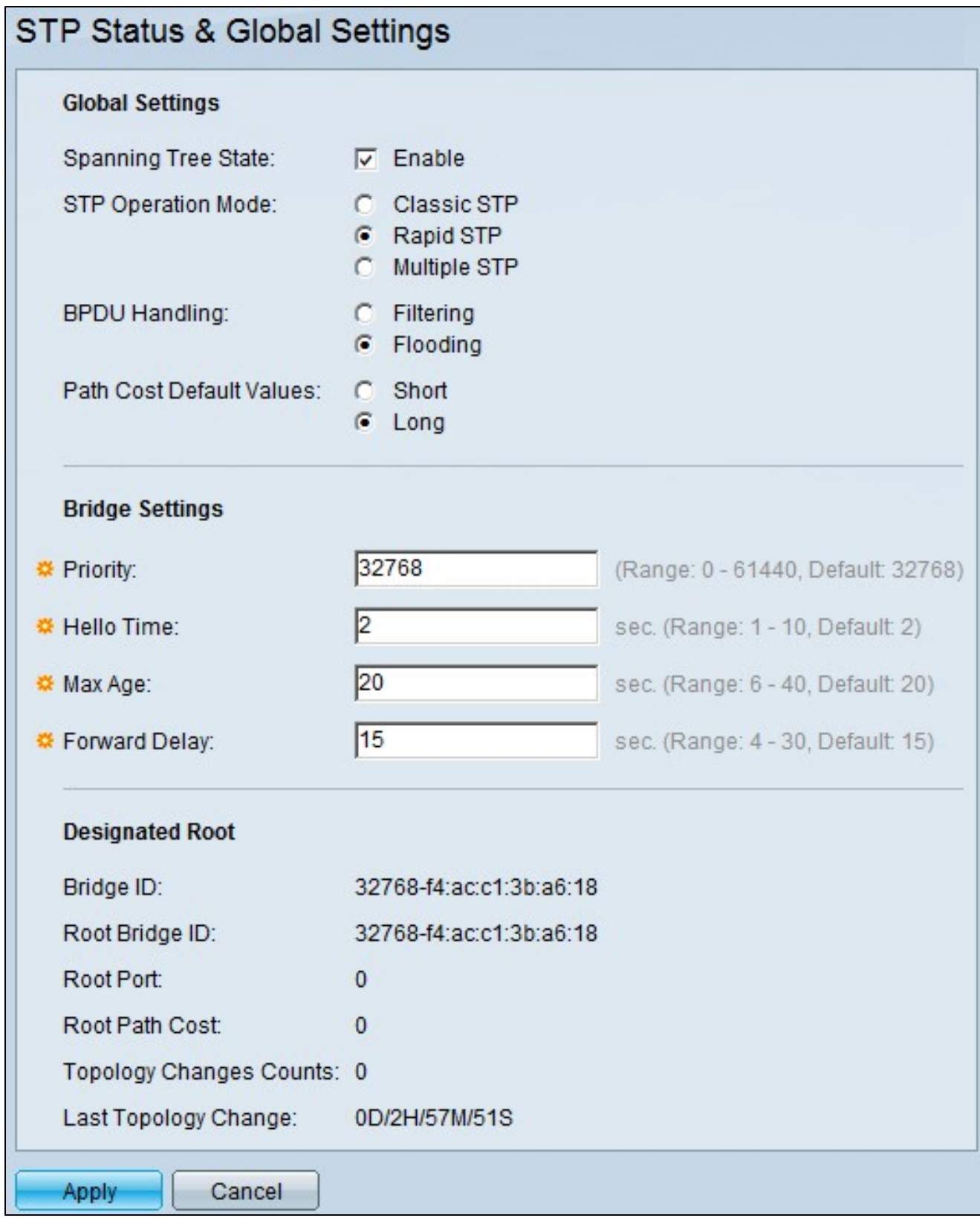

步驟 2.選中生成樹欄位中的Enable覈取方塊以啟用STP。

步驟 3.按一下STP Operation Mode欄位中的Rapid STP單選按鈕,以使用RSTP作為STP的操 作模式。

步驟 4.停用STP時,點選BPDU Handling欄位中的可用選項來處理網橋協定資料單元 (BPDU)資料包:

步驟 5.按一下「路徑開銷預設值」欄位中的一個可用選項以分配預設路徑開銷:

- 過濾 此選項過濾BPDU資料包。
- 泛洪 此選項泛洪BPDU資料包。
- Short 此選項將範圍從1到65,535用於埠路徑開銷。
- 長 此選項使用從1到200,000,000的範圍作為埠路徑開銷。

步驟 6. 按一下「Apply」以儲存設定。

# 在埠上啟用快速生成樹

步驟 1.登入Web組態公用程式,然後選擇Spanning Tree > RSTP Interface Settings。將開啟 RSTP Interface Settings頁面:

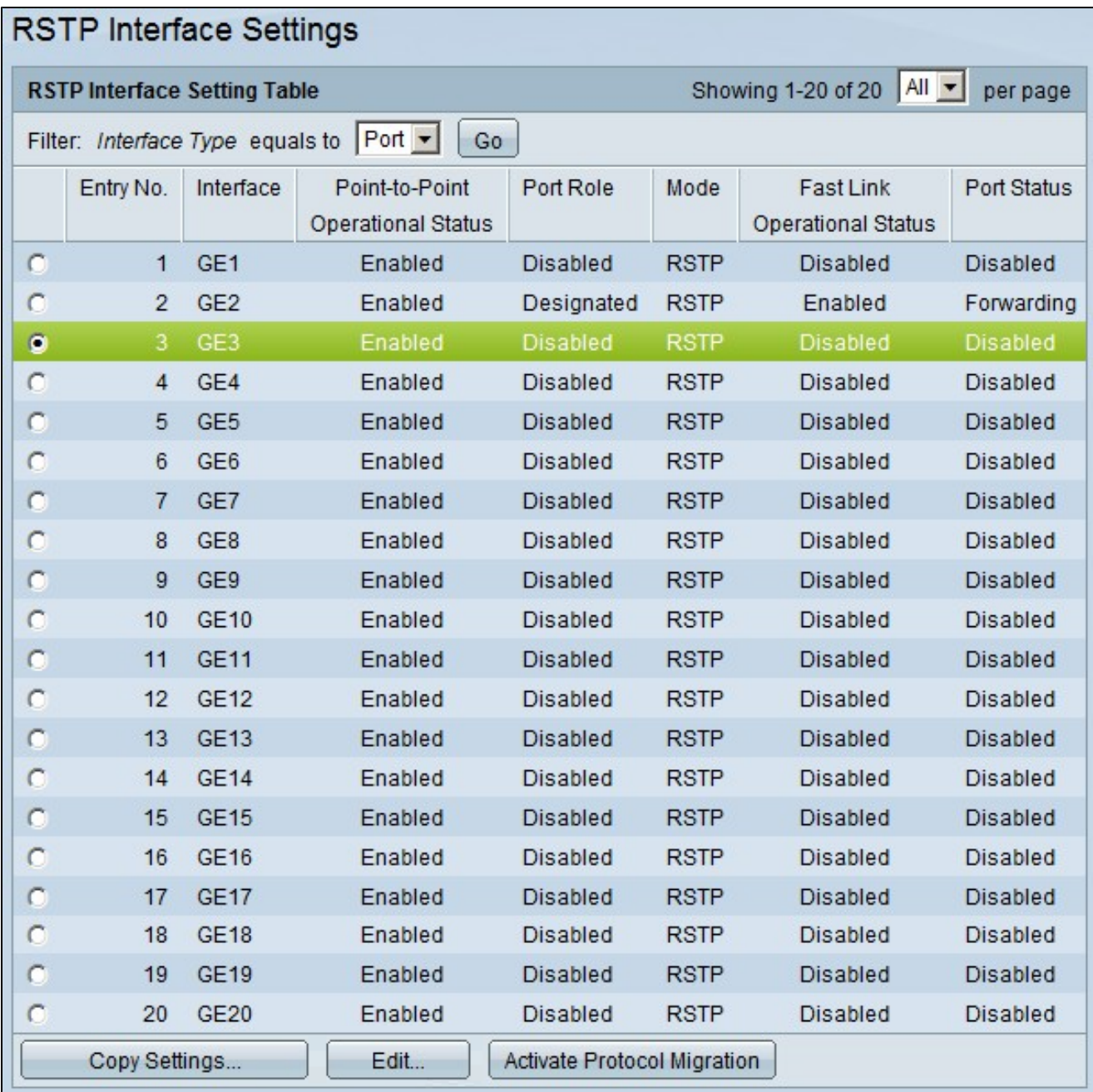

步驟 2.如果通過STP發現連線的裝置,請選擇連線到該裝置的介面,然後按一下Activate Protocol Migration。此操作會在連線的裝置上執行測試,以檢視STP的型別。然後,交換機通 過使用所連線裝置的相應STP型別與所連線裝置通訊

步驟 3.在Filter下拉選單中,選擇配置埠還是LAG(鏈路聚合組)。

步驟 4.按一下要啟用RSTP的埠/LAG的單選按鈕。

步驟 5.按一下「Edit」。出現Edit RSTP Interface Settings視窗。

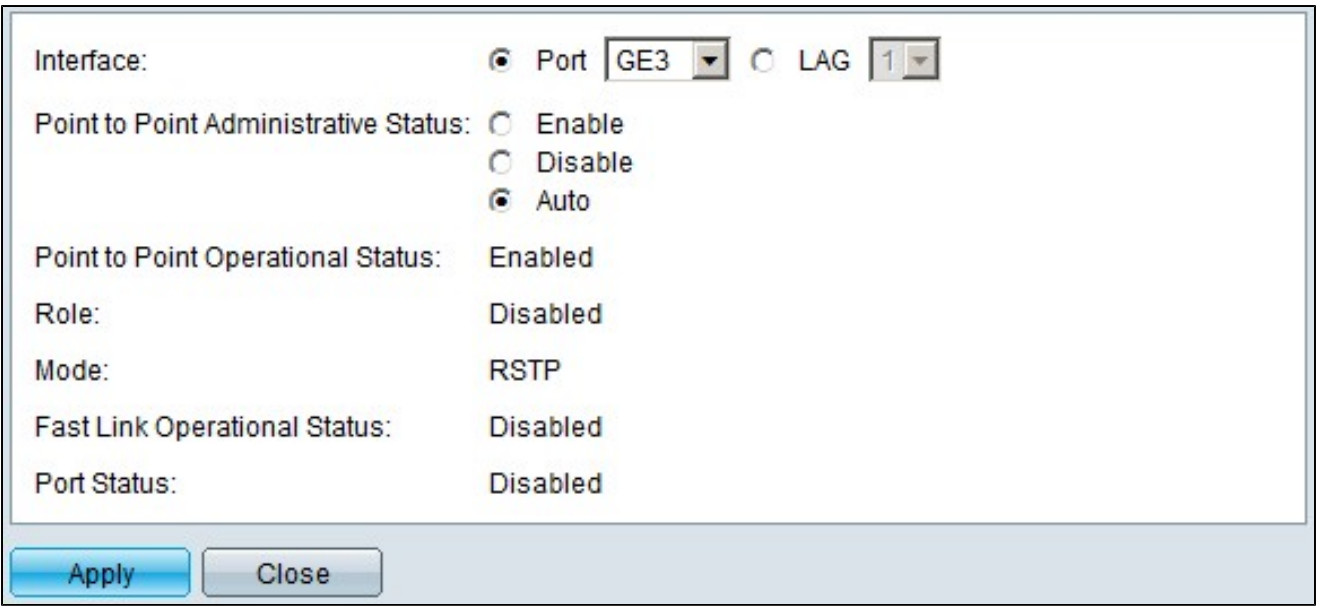

步驟 6.在「點對點管理狀態」欄位中,按一下其中一個可用選項:

註:定義為全雙工的連線埠會視為點對點連線埠連結。

顯示有關埠/LAG的以下資訊:

- 啟用 啟用此功能將使該埠成為RSTP邊緣埠,並使其比普通STP更快地進入轉發模式。
- 禁用 對於RSTP而言,該埠不會被視為點對點,STP將以正常速度工作。
- 自動 使用RSTP BPDU自動確定交換機狀態。
- 點對點運行狀態 如果點對點管理距離設定為自動,則顯示已啟用。
- Role STP為提供STP路徑而分配的埠角色。
- 模式 當前生成樹模式。
- 快速鏈路運行狀態 快速鏈路的狀態。
- 埠狀態 埠上的RSTP狀態。

步驟 7.按一下「Apply」以儲存變更。

#### 關於此翻譯

思科已使用電腦和人工技術翻譯本文件,讓全世界的使用者能夠以自己的語言理解支援內容。請注 意,即使是最佳機器翻譯,也不如專業譯者翻譯的內容準確。Cisco Systems, Inc. 對這些翻譯的準 確度概不負責,並建議一律查看原始英文文件(提供連結)。